# **GISPEED** eS PRO **Quick Installation Guide**

#### **Welcome**

Thank you for purchasing the ATTO ExpressSAS R680 RAID controller for your G-SPEED eS Pro. This combination creates a very powerful storage platform fast enough to handle the most demanding content creation workflows. In just a few steps you'll be experiencing the raw power of the G-SPEED eS Pro on your system.

Up to two G-SPEED eS Pro units can be attached to the ATTO R680 RAID controller for incredible capacity and performance.

### **Overview of the Drive**

This diagram shows the features of your G-SPEED eS Pro.

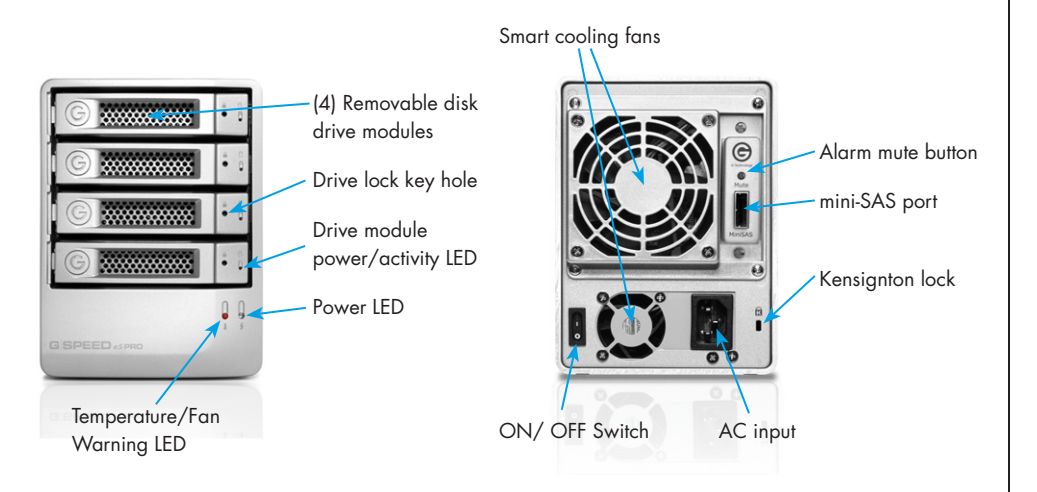

# **Overview of the Controller**

The ATTO R680 PCIe RAID controller connects G-SPEED eS Pro to Mac or PC workstation and Provides RAID 0, 1, 5, 6 & JBOD functionality.

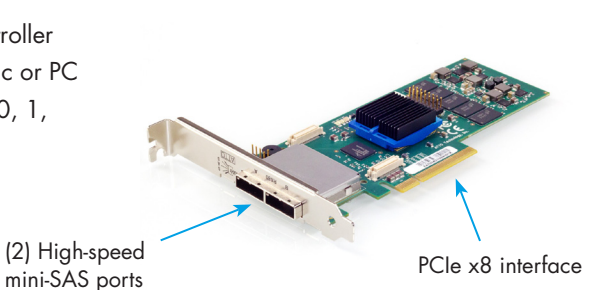

**Download Software and G-SPEED eS Pro user Manual**

To use the ATTO R680 RAID controller, you need to install drivers and software on your system. Visit www.g-technology.com/support/gspeed\_es\_pro/

Here you will find the G-SPEED eS Pro user manual, RAID Configuration

Scripts and a special link to the ATTO website where you can download drivers and software for the R680 RAID controller. From the G-Tech page\* on the ATTO site download:

- driver for your system
- configuration utility
- ATTO R680 User Guide (optional)

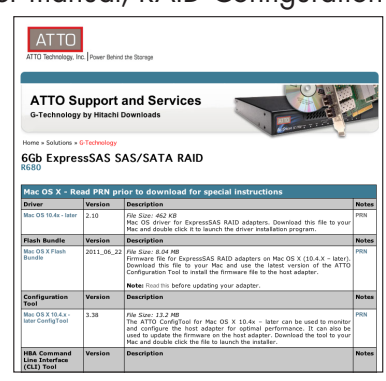

\*The software listed on the ATTO/G-Tech page has been tested and approved for use with the G-SPEED eS Pro. Software listed on the standard download page on the ATTO website may not be compatible with G-SPEED eS Pro.

The G-SPEED eS Pro user manual covers the details of configuring G-SPEED eS Pro with the ATTO RAID controller on a Mac system. For configuration and use with Windows or Linux operating systems please refer to the ATTO R680 User Guide.

G-SPEED eS Pro comes pre-configured for use with the ATTO R680 RAID controller.\*\* It is setup in RAID 0 and formatted for MAC OS X. Configuring your MacPro for use with the G-SPEED eS Pro takes just a few steps as outlined below.

### **Install the ATTO Driver and ConfigTool**

1. Locate the driver and ConfigTool downloaded from the ATTO website and install the driver, then the ConfigTool, selecting "Full Installation"

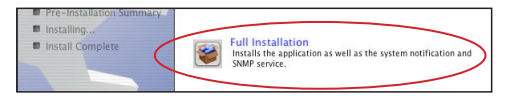

- 2. Shut down your system.
- \*\* G-SPEED eS Pro units sold after September 2011

# **GISPEED** eS PRO **Quick Installation Guide**

## **Install the ATTO RAID Controller**

ATTO ExpressSAS Host Adapters contain components that are sensitive to electrostatic discharge (ESD). Please follow standard methods to avoid ESD.

- 1. For maximum performance install the ATTO R680 RAID controller in your MacPro in SLOT 2 (x16 slot closest to video card) .
- 2. Secure the RAID controller in place.

NOTE: If you are using a video capture card such as the AJA Kona™ or Blackmagic Decklink™ , follow their recommendations for slot usage.

## **Attach G-SPEED eS Pro to the Controller**

- 1. Attach one end of the supplied mini-SAS cable to the mini-SAS port on the back of G-SPEED eS Pro.
- 2. Attach the other end of the mini-SAS cable to Port A (left most port) on the ATTO R680 RAID controller.
- 3. Attach the power cord to the back of G-SPEED eS Pro and connect the other end to AC power.

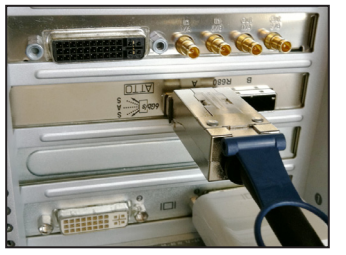

4. Power on the G-SPEED eS Pro then power on the system. G-SPEED eS Pro will mount on the desktop.

G-SPEED eS Pro is shipped from the factory setup in RAID 0 mode for best performance. The ATTO R680 RAID controller also supports RAID 1, 5, 6 and JBOD modes. If you would like to change the RAID mode, see the next section "OSX RAID Configuration Scripts" to reconfigure the RAID mode of the G-SPEED eS Pro. You can also refer to the G-SPEED eS Pro User Manual or the ATTO R680 documentation for more information on changing RAID modes.

#### **Using the OSX RAID Configuration scripts**

G-Tech provides RAID Configuration Scripts so you can quickly configure the RAID mode of G-SPEED eS Pro. Download the scripts from www.g-technology.com/support/gspeed\_es\_pro/.

These scripts will configure ALL G-SPEED eS Pro enclosures attached to the RAID controller, using ALL the drives in a NEW RAID Group. BE SURE TO DISCONNECT ANY G-SPEED eS Pro ENCLOSURE YOU DO NOT WISH TO RECONFIGURE.

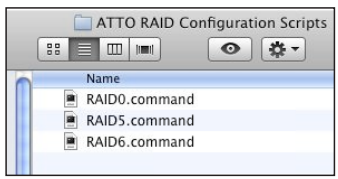

#### WARNING: THESE SCRIPTS WILL COMPLETELY ERASE THE DATA ON ALL G-SPEED eS Pro UNITS CONNECTED TO THE RAID CONTROLLER.

To change the RAID mode, do the following steps. There is no Undo function, so use the scripts very carefully!

Make sure you have backed up the data on all G-SPEED eS Pro enclosures connected before continuing as this Process will erase ALL DATA on ALL DRIVES.

- 1. Unmount G-SPEED eS Pro by dragging the icon to the trash. (keyboard shortcut Command+E)
- 2. Double click the command file that matches the RAID mode to which you would like to reconfigure the G-SPEED eS Pro. (you will need to be logged into an account with administrator privaleges)
- 3. A terminal window will automatically open and the command file executed. When compete, the G-SPEED eS Pro(s) will begin to initialize if RAID 5 or RAID 6 was selected. This Process takes approxomately 45min/1TB. RAID 0 does not require intialization and the new volume will be immediately available for system format.
- 4. When the Process is complete you will need to format the G-SPEED eS Pro using Disk Utility. For more info see the G-SPEED eS Pro user manual.

### **If You Need Help**

Visit our support website at www.g-technology.com/support, or contact our support team directly at 888.426.5214, or by email at support@g-technology.com.